## **Enable Lockdown Browser and Monitor**

From your course homepage, click on **Assessments** then **Tests**.

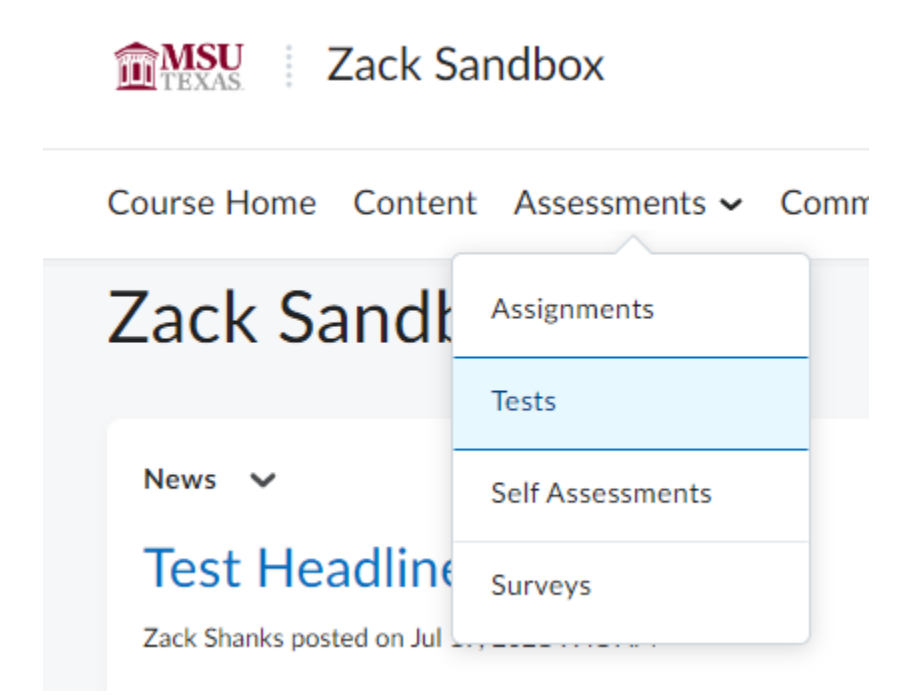

Click on the **LockDown Browser Tab**.

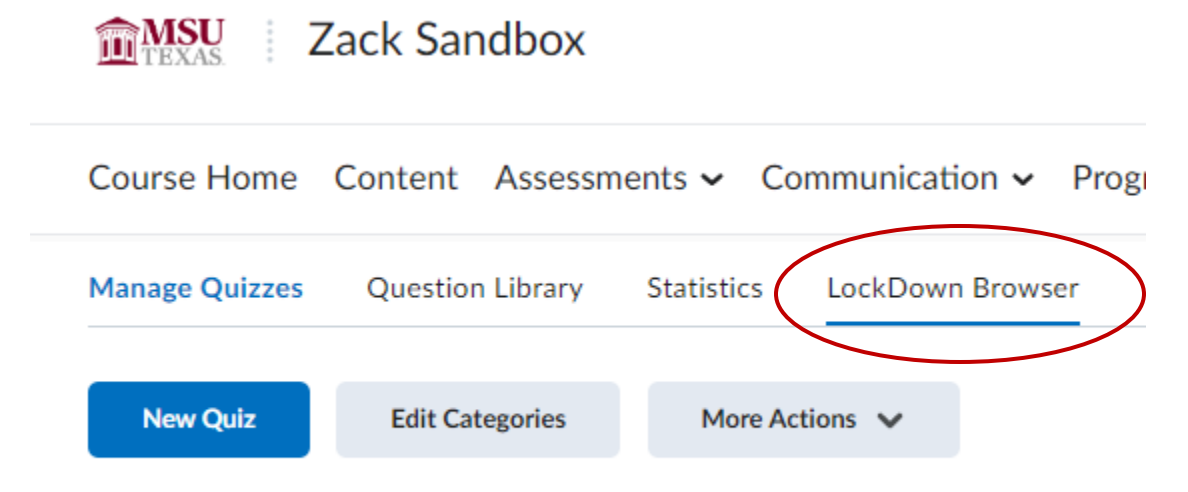

Click the **dropdown arrow** next to the test you want Lockdown Browser on, then click **Settings**.

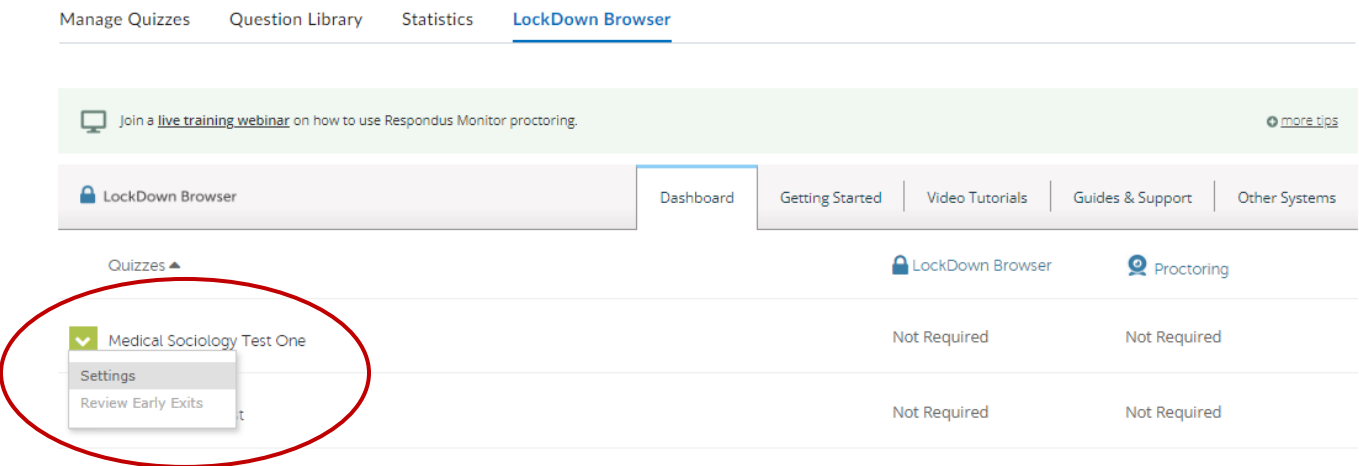

## **LockDown Browser:**

Check "**Require Respondus LockDown Browser for this Exam**". If you want to allow students to take the exam on an iPad, under advanced settings, check "**Allow students to take this exam with an iPad**."

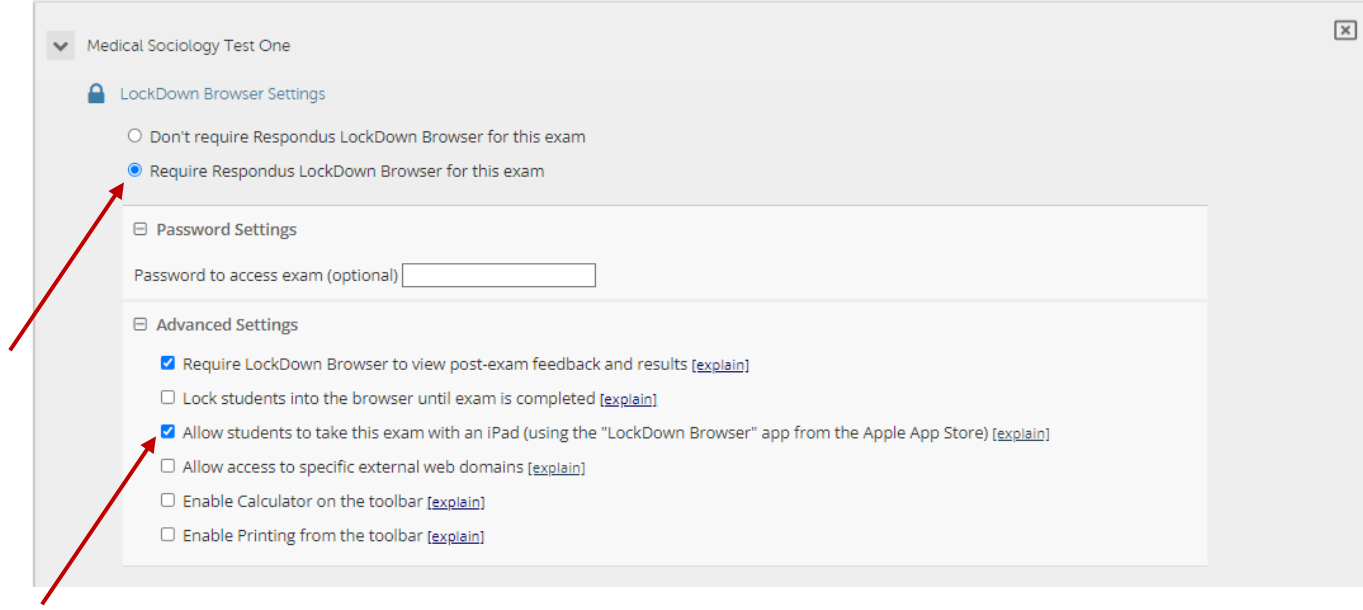

## **Monitor:**

If you would also like to use LockDown Monitor, under the Proctoring section, click "**Require Respondus Monitor for this exam**." You can select which startup steps you want the students to complete. Hit **Save and Close** once finished.

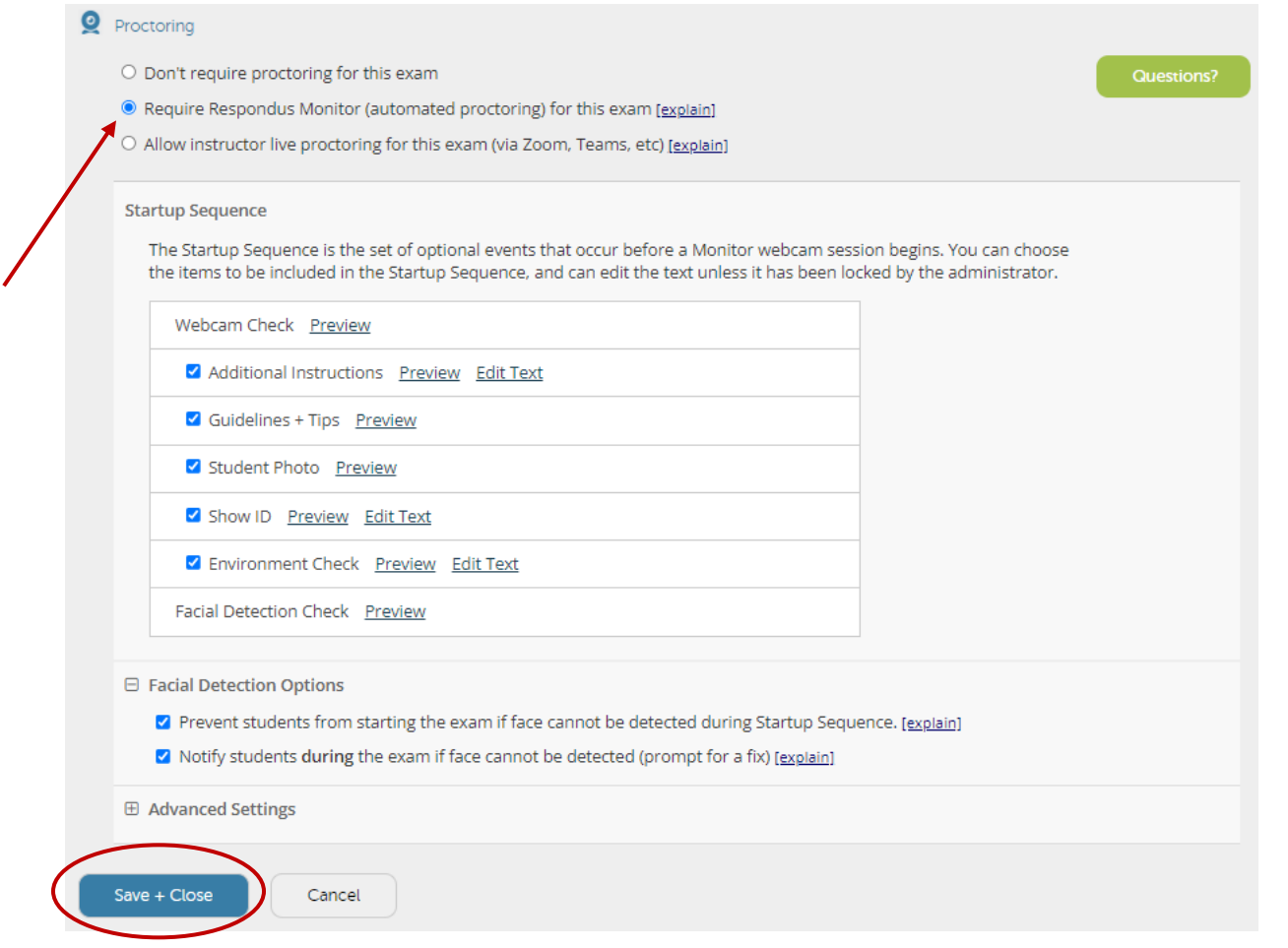

You can now see that Lockdown Browser and Monitor are enabled.

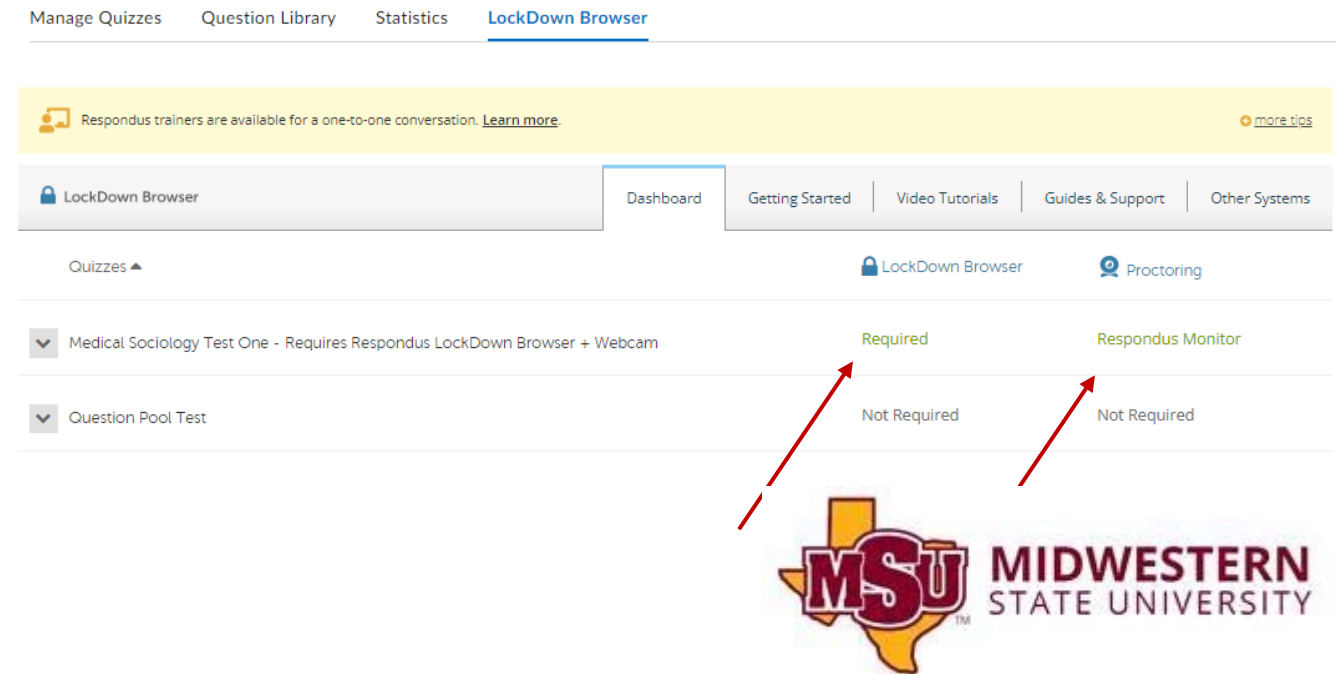